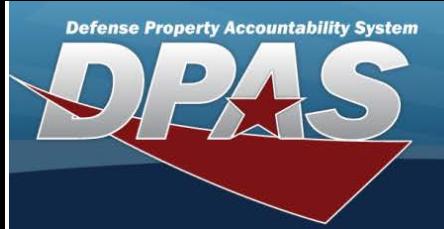

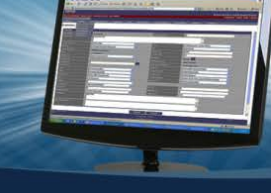

# **Browse for an Authorization**

## **Overview**

The Authorization Browse pop-up window allows searching for authorizations in the Force element.

#### **Navigation**

DPAS Force Systems Management Module > *VA R IO US PRO CEDURA L STEPS* > > Authorization Browse pop-up window

#### **Procedure**

### **Browse for an Authorization**

One or more of the Search Criteria fields can be entered to isolate the results. By default, all results are displayed. Selecting

**D** Reset

*at any point of this procedure returns all fields to the default "All" setting.* 

1. Select **Q**, *The Authorization Browse pop-up window appears.* 

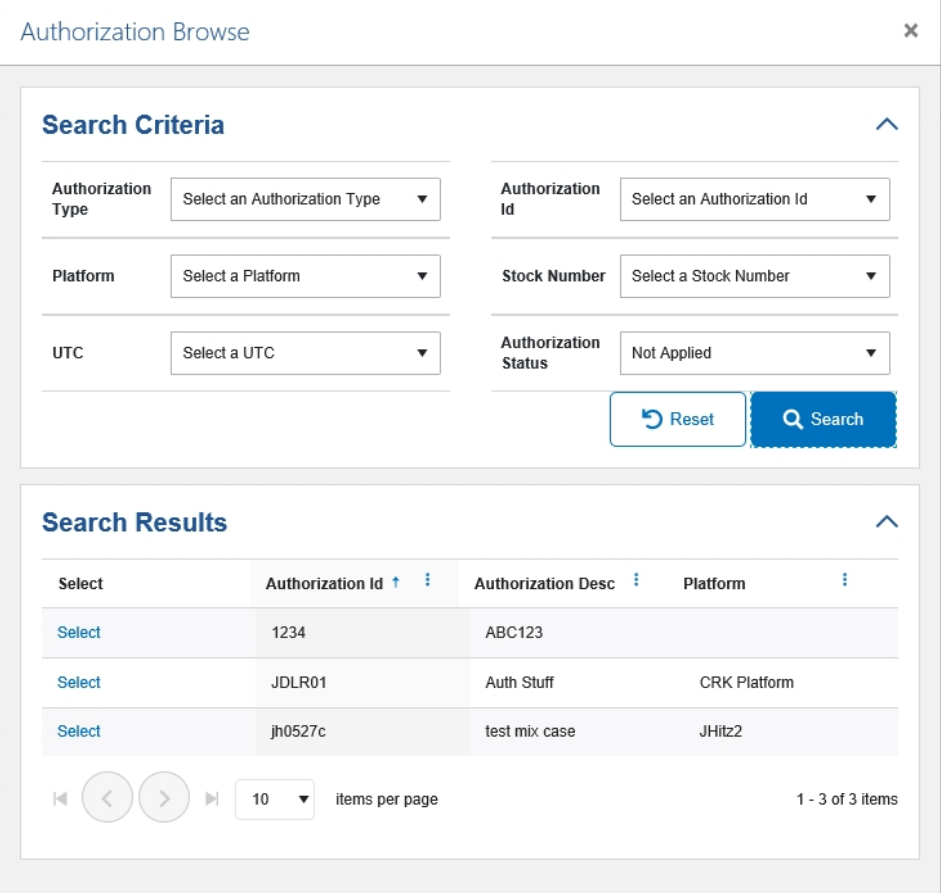

2. In the Search Criteria box, narrow the results by entering one or more of the following optional fields:

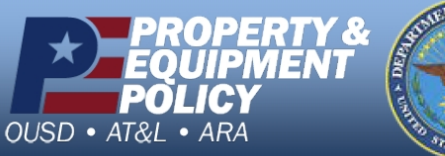

**DPAS Call Center<br>1-844-843-3727** 

**DPAS Website** http://dpassupport.golearnportal.org

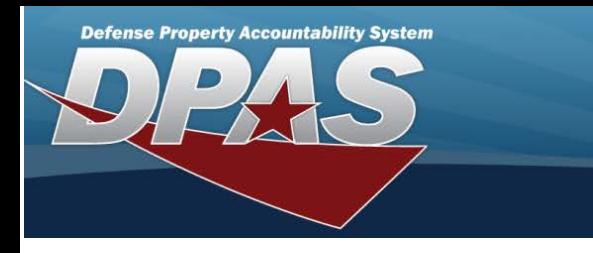

- $\bullet$  Use  $\boxed{\bullet}$  to select the Authorization Type.
- $\bullet$  Use  $\boxed{\bullet}$  to select the Authorization Id.
- $\bullet$  Use  $\boxed{\cdot}$  to select the Platform.
- $\bullet$  Use  $\boxed{\cdot}$  to select the Stock Number.
- $\bullet$  Use  $\boxed{\cdot}$  to select the UTC.
- $\bullet$  Use  $\Box$  to select the Authorization Status.
- 

3. Select . *The results appear in the Authorization Search Results grid.*

4. Choose the Select hyperlink next to the desired Authorization. *The pop-up window closes and the selected Authorization ID appears in the previous screen.*

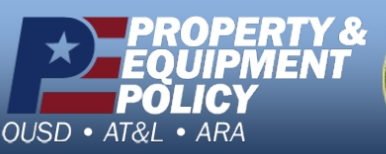

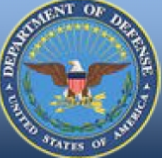

**DPAS Call Center<br>1-844-843-3727** 

DPAS Website<br>http://dpassupport.golearnportal.org